# 江苏省大学生知识竞赛组委会文件

苏知竟委 〔2023〕5号

## 关于组织报名工作的通知

各高校知识竟赛办公室:

根据《关于开展江苏省第十四届大学生知识竞赛(理工科组) 的通知》(苏高教会〔2023〕27号 苏知竟委〔2023〕4号)的 安排, 第十四届大学生知识竞赛的初赛在超星"学习通"APP 内开 展,依次完成线上报名、参赛资格确认和初赛等工作。报名工作 以高校为单位集体组织报名, 操作步骤与方法按照竞赛组委会办 公室的统一部署进行操作。现将具体安排与要求通知如下:

#### 一、参赛准备

1.报名动员。各高校广泛动员本校理工科学生参加,通过江 苏省大学生知识竞赛平台(以下简称知识竞赛平台)提交参赛高 校及学生的基础信息(见附件一),方便后续竟赛考务工作的开 展。请于11月22日前登陆知识竞赛平台点击"名单提交"报送。

2.缴费准备。各高校根据本校报名人数、按 20 元/人的标准 缴纳报名费。汇款账户名称: 江苏省高等教育学会, 开户行: 工 商银行南京大方巷支行, 账号: 4301011109001315259, 行号:

1023010001573。请各参赛缴纳竞赛报名费时注明学校名称和知 识竞赛报名费,组委会办公室收到费用后将电子发票发送至各校 联系人邮箱。

3.学生准备。学校提交基础信息后,学生需下载并登录"学 习通"APP, 于12月6日前完成人脸识别, 激活参赛账户, 具体 操作参照《大学生知识竞赛学生使用手册》(见附件2)。已有 "学习通"APP 账户与本次竞赛不兼容, 参赛学生仍需按照大赛指 定账号密码重新登陆。

#### 二、考场安排

初赛采取线下集中、手机答题的混合模式, 即学生集中到教 室 签到确认后, 再使用手机登陆"学习通"APP 完成答题。

1.考点考务。各参赛高校管理员应于11月27日-29日登陆 知识竟赛平台,根据本校报名情况、物理教室的使用情况等自主 设置考场(每个考场最多安排120人),生成准考证及考场签到 表,并于12月4日-8日期间将准考证及时发放给学生。

2.考场考纪。初赛考场考纪按线下、线上同时进行。线下考 场纪律由所在高校维护, 建议每考场安排 1-4 名监考老师 (每考 场最多120名学生, 按每30名考生安排1名监考老师)。在开考 之前,监考老师需核实本考场学生身份,并由学生在考场签到表 上签名确认。学校竞赛办公室应在考试结束后将本校所有签到表 扫描上传知识竟赛平台。线上考场纪律由"学习通"APP监测, 在 学生答题期间同步进行考试全程的技术监测,以确保竞赛成绩的 公平公正。

 $\overline{2}$ 

#### 三、模拟初赛

为了让学生熟悉操作流程、提前感受竞赛的节奏,同时发现 和解决线上竞赛可能会出现的问题,组委会决定于 12 月 6 日 20:00-22:00 开通模拟比赛。模拟比赛阶段学生无需线下集中, 学生可自行登陆"学习通"APP 参加模拟。模拟只有一次机会, 请 学生在规定时间内参加。模拟题量共40题,时长20分钟。操作 过程参照《大学生知识竞赛学生使用手册》(见附件2)。

模拟比赛时, 超星公司同步开通软件后台监考环节, 各校联 络老师可以通过账号登陆平台查看。

#### 四、初赛时间

江苏省第十四届大学生知识竞赛(理工科组)将于2023年 12月9日 (周六) 14:00-15:30 举行。

#### 五、其他事项

请参赛学生在规定时间内登录系统完成人脸识别、激活参赛 账户,请各高校老师配合组委会办公室做好赛前的动员和组织工 作。备赛和比赛期间如有问题,可与竞赛组委会办公室联系。

1.技术支持: 马琴 15189127339, 邮箱 maqin925@qq.com;

2. 竞赛工作 QQ 群: 414022906, 请各参赛高校至少安排一 名老师加入该群(不接受参赛学生的入群申请);

3.省高教学会联系人: 赵亚萍, 025-83302566;

4.知识竞赛平台网址: https://jssdxszsjs.mh.chaoxing.com/。 附件请从江苏高等教育网 (www.jsgjxh.cn) 竞赛专栏下载。 附件: 1. 参赛高校及学生基础信息收集表 2. 大学生知识竞赛学生使用手册

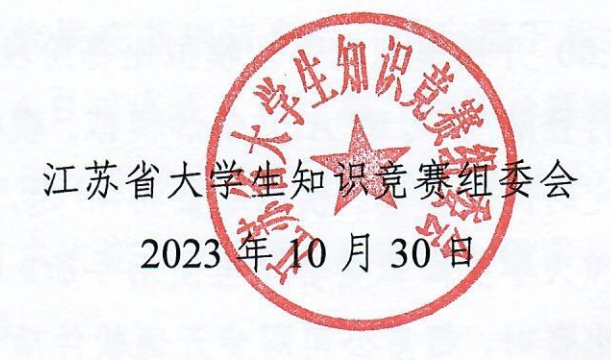

附件 1:

## 参赛高校基础信息收集表

填写说明: 理工科在校生人数将作为优秀学校奖评选的重要依 据,请各校务必认真准确填写。

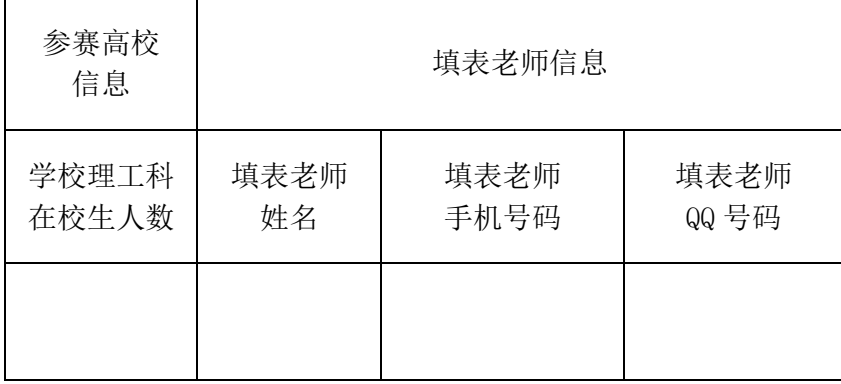

## 参赛学生基础信息收集表

填写说明: 1. 参赛学生信息需按照表格内容逐一填写(表头为蓝色区域,密码一列可不填); 2. 证件类型限身份证或护照; 3. 所属层次限本科、大专; 4. 是 否理工科类专业选"是"或"否",根据竞赛规则第 14 届大学生知识竞赛限理工科类学生参加; 5. 密码产生规则为参赛学生证件号码后 6 位+姓名拼音首字 母小写(密码长度 8-16 位, 如 123456zs)。

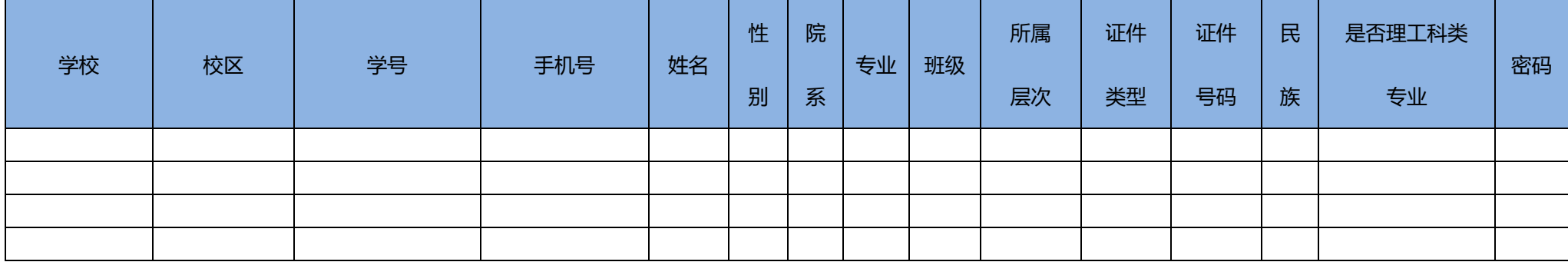

附件 2

## 大学生知识竞赛学生使用手册

(考前请仔细阅读使用手册)

#### 一、 安装登录

### **1.**如何登录系统

目前, 超星"学习通"APP 支持 Android 和 IOS 两大移动操作系统。下载安装超星"学习通"APP 前,请确定您的设备符合系统要求。

您可以通过以下途径下载安装超星"学习通"APP:

①应用市场搜索"学习通"APP, 查找到图标为 (IL 的 App, 下载并安装。

②扫描下面的二维码,跳转到对应链接下载 App 并安装(如用微信扫描二维码请选择在浏览器打开)。

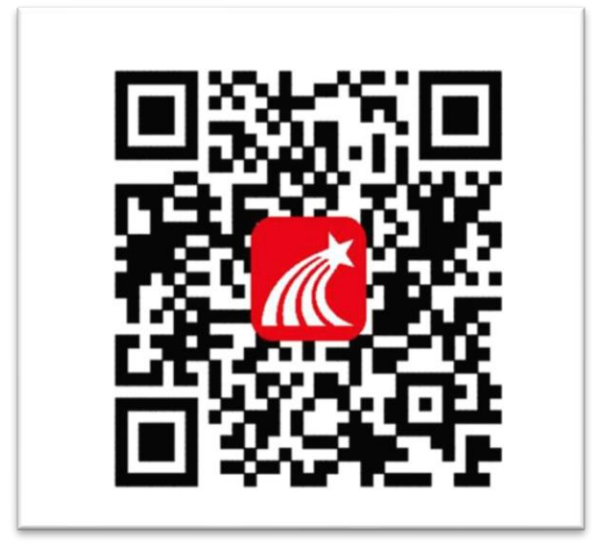

③移动设备浏览器访问链接 <http://app.chaoxing.com/>,下载并安装 App。

注意: Android 系统用户通过②③两种方式下载安装时若提示"未知应用来源",请确认继续安装; IOS 系统用户安装时需要动态验证,按照系统提示进行操作即可。

## **2.** 登录"学习通"**APP**

如果您已下载"学习通"APP,请退出原有账号,按照以下步骤进行答题 选择"其他方式登录"输入"江苏省大学生知识竞赛",选择跳出的单位输入本人的身份证(或护照) 号和密码登录,密码为证件号码后 6 位+姓名拼音首字母小写, 如 123456zs。(请不要绑定手机号,选择

#### 跳过步骤)

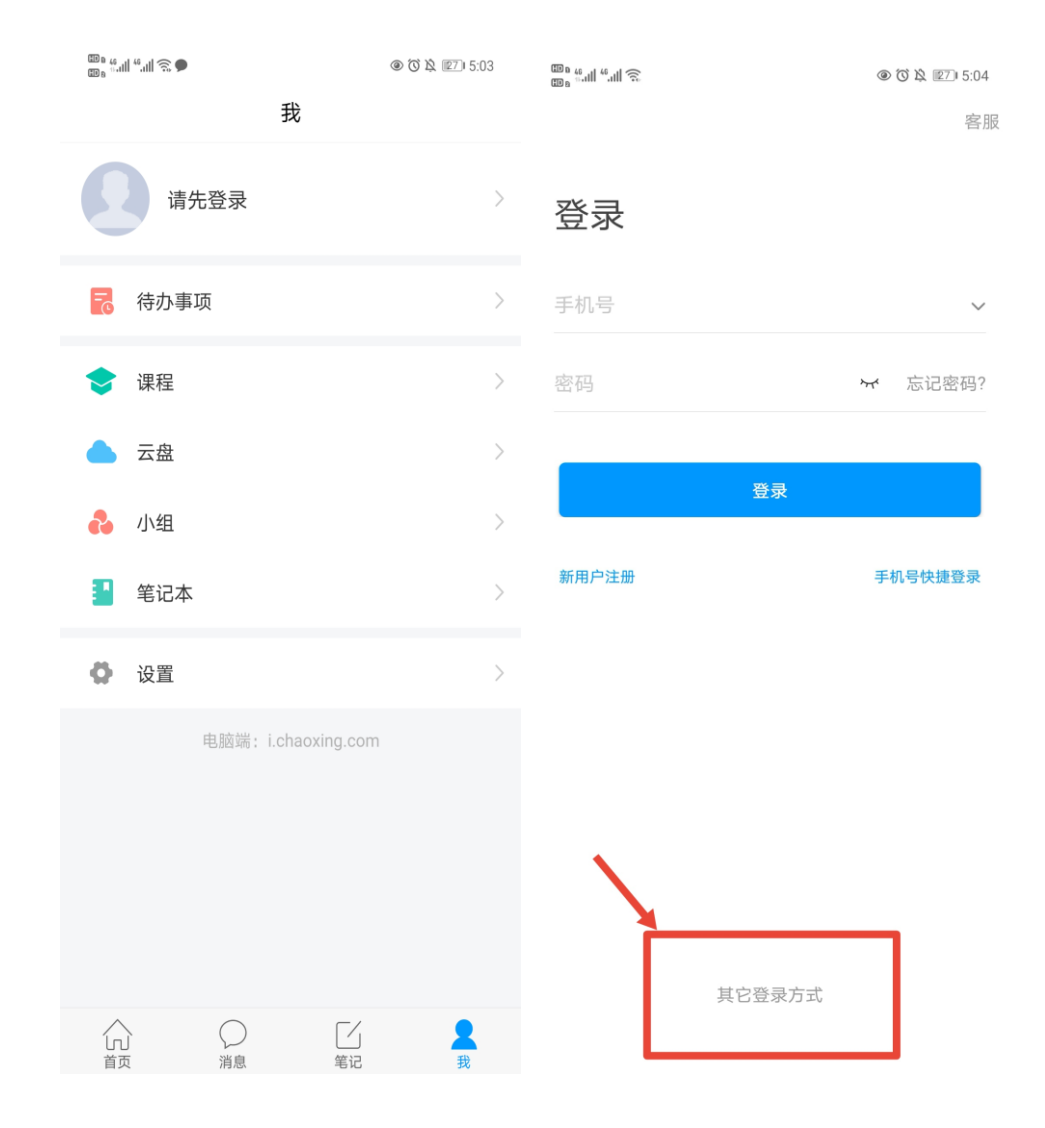

 $\langle$ 

9 18:48

客服 三

## 机构账号登录

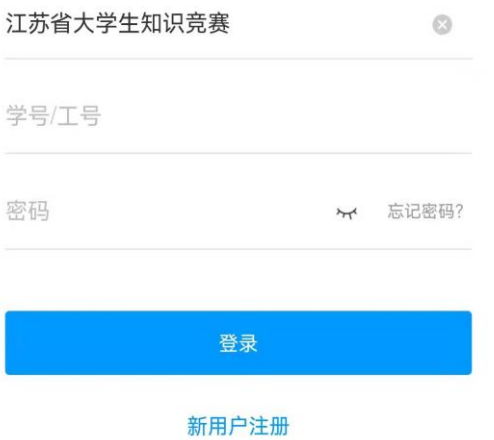

□ 我已阅读并同意学习通《隐私政策》和《用户协议》

## 二**.**人脸识别采集

点击消息栏目查看收件箱 学校管理员发布了人脸采集通知,点开通知进行采集。

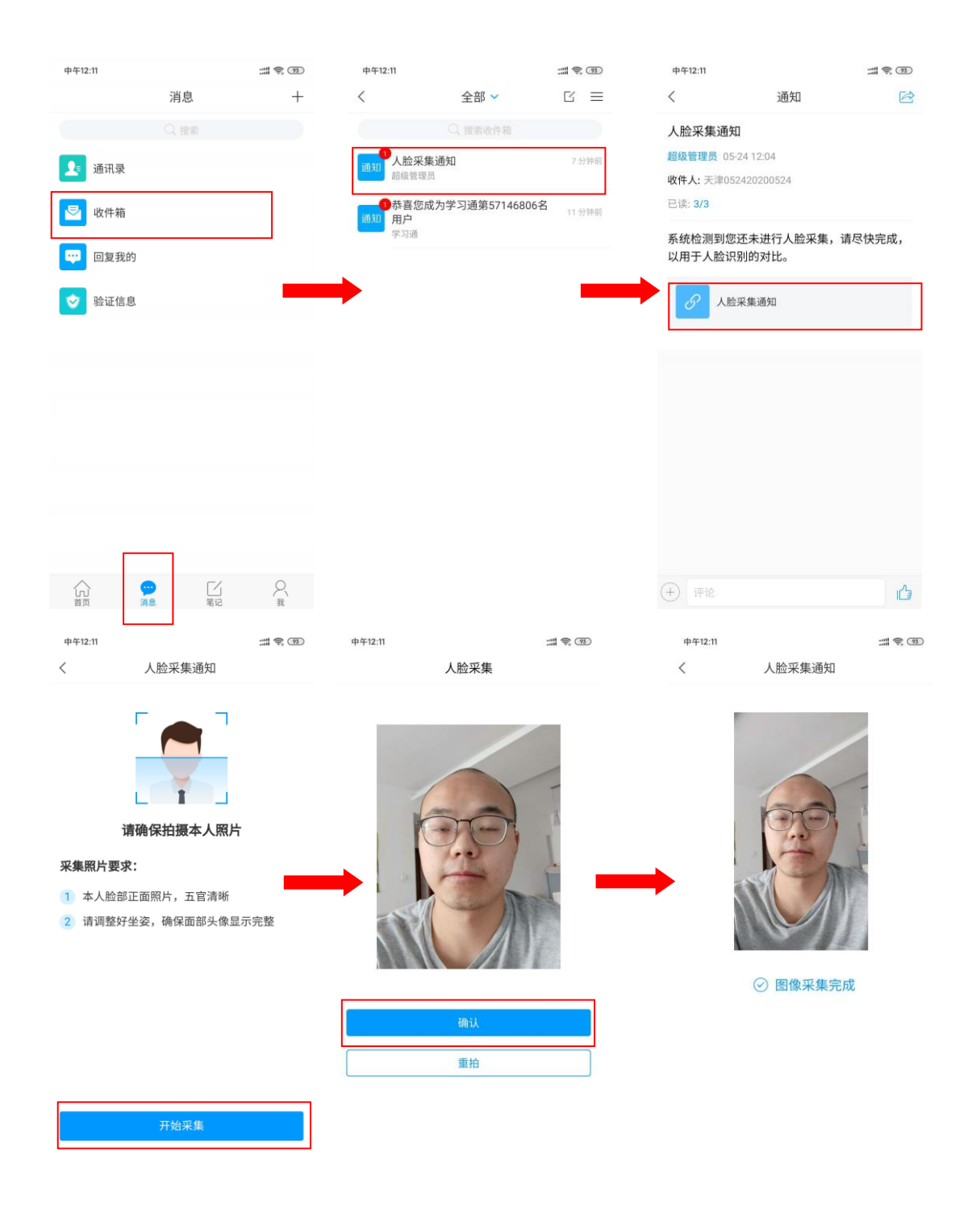

## 三**.**开始竞赛

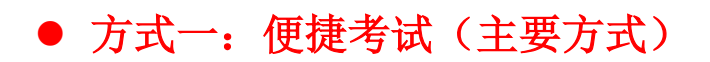

点击消息按钮,进入收件箱 发起了考试竞赛通知,点击通知进入考试竞赛。

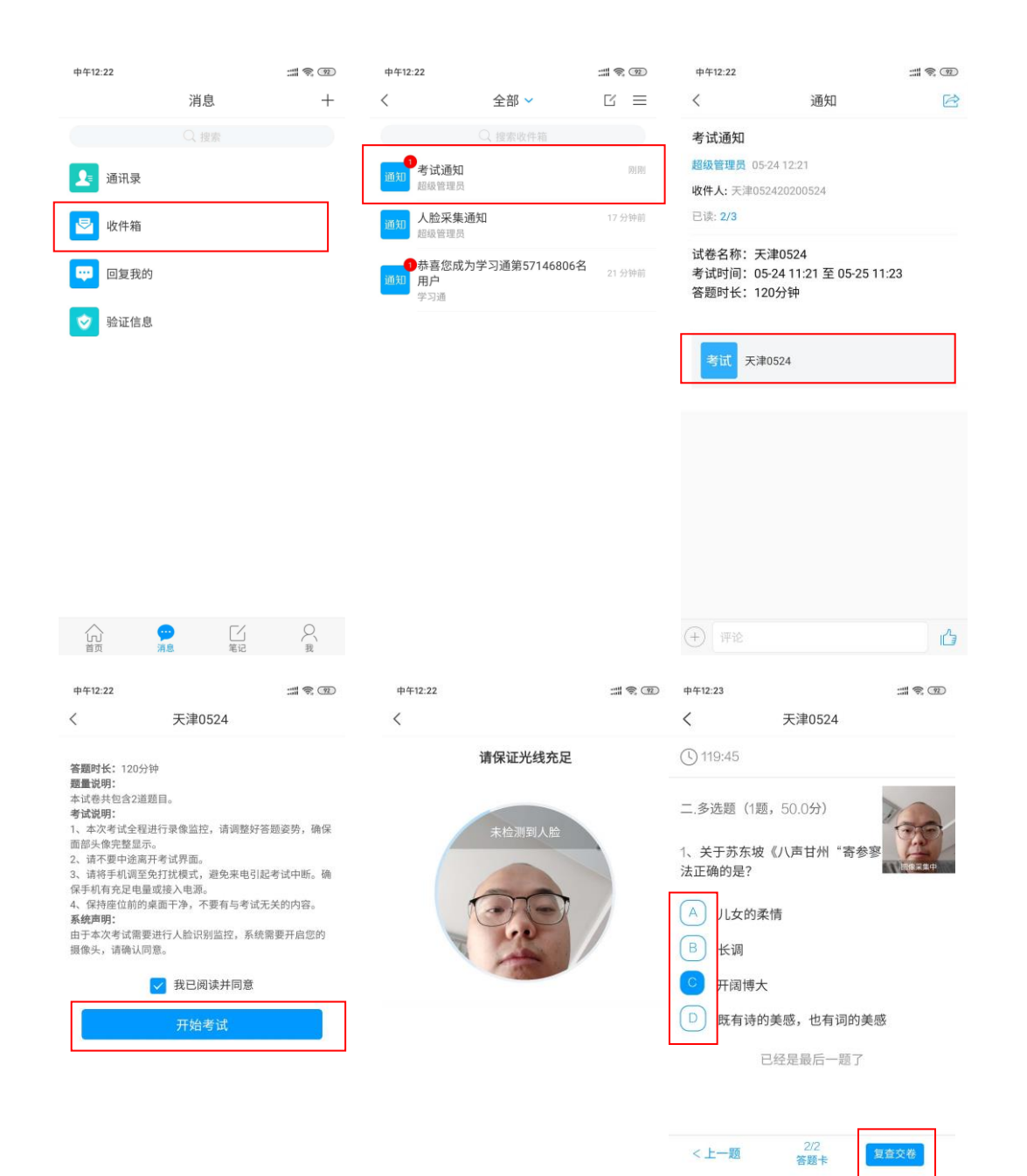

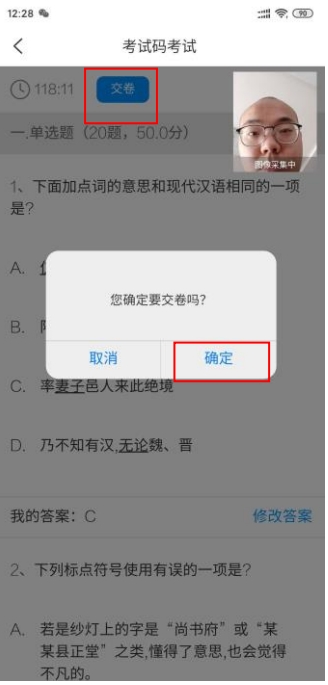

## ● 方式二:考试码进入

首页点击考试码考试,输入考试码,进行考试竞赛

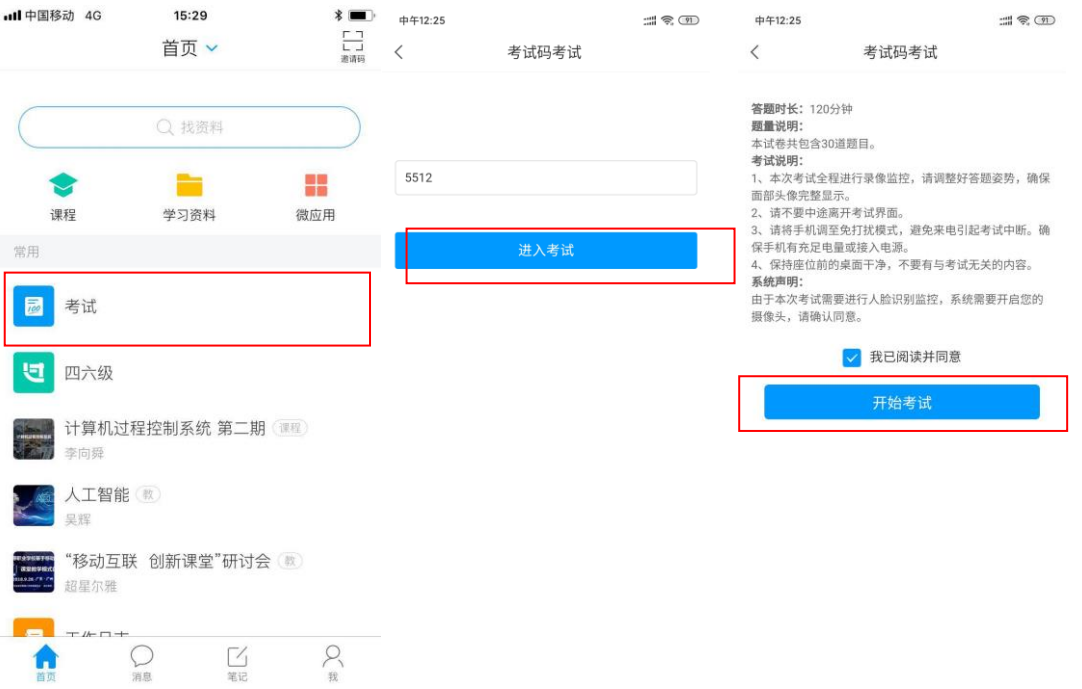

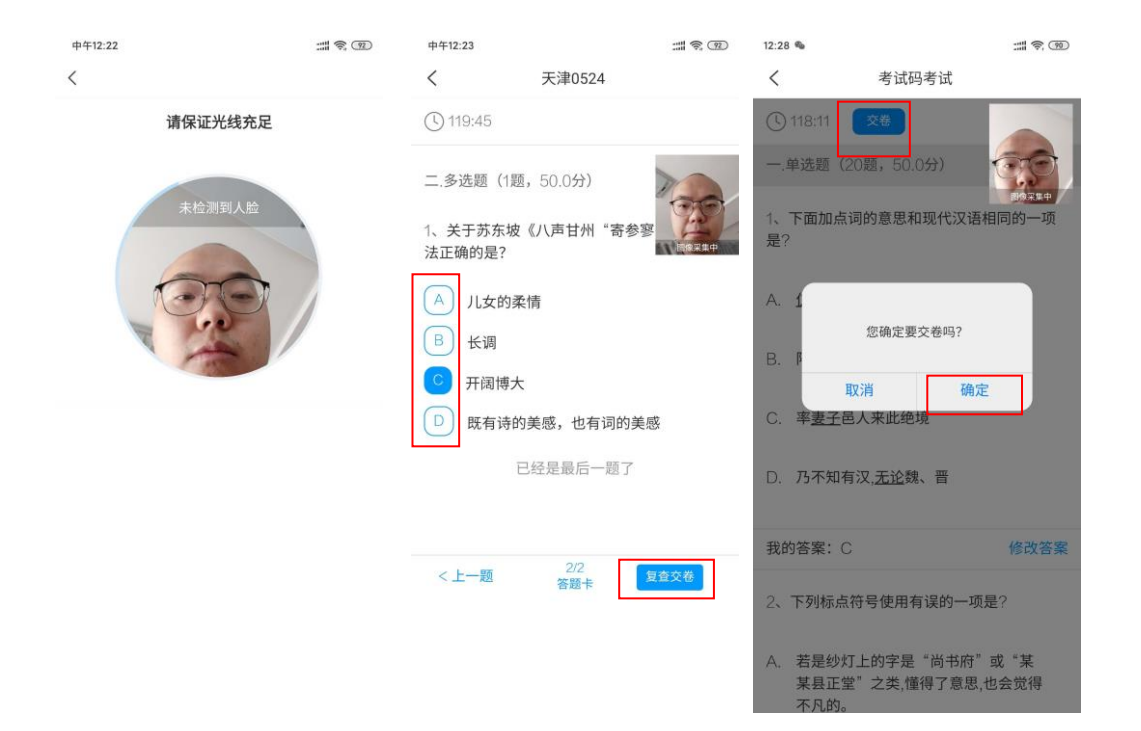